### ahah CISCO.

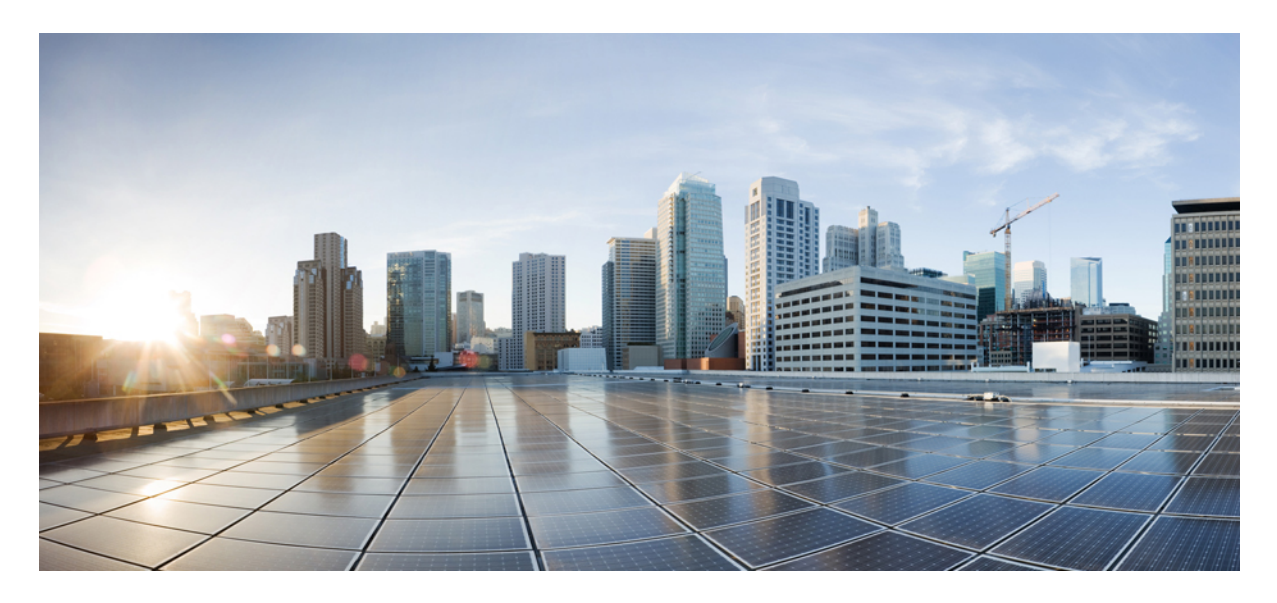

### **Guida all'amministrazione dell'app Cisco Webex Meetings VirtualDesktop 39.3**

**[Informazioni](#page-1-0) sull'app Cisco Webex Meetings Virtual Desktop 2** [Architettura](#page-1-1) dell'app Cisco Webex Meetings Virtual Desktop **2** [Requisiti](#page-1-2) **2** Cisco [Expressway](#page-11-0) **12** Abilitazione di Cisco Unified [Communications](#page-11-1) Manager (CUCM) **12** Flusso di lavoro per la distribuzione e [l'installazione](#page-14-0) dell'app Cisco Webex Meetings Virtual Desktop **15** [Impostazione](#page-15-0) del flusso di lavoro dei desktop virtuali ospitati **16** [Installazione](#page-15-1) del flusso di lavoro dei componenti **16** [Distribuzione](#page-16-0) dei record SRV sul server DNS **17** [Installazione](#page-17-0) **18** [Installazione](#page-19-0) dell'app Cisco Webex Meetings Virtual Desktop dalla riga di comando **20** Avvio dell'app Cisco Webex [Meetings](#page-21-0) Virtual Desktop **22**

### <span id="page-1-0"></span>**Revised: May 17, 2019,**

# **Informazioni sull'app Cisco Webex Meetings Virtual Desktop**

L'app Cisco Webex Meetings Virtual Desktop ottimizza l'audio e il video per l'ambiente desktop virtuale utilizzando un thin client. Con le versioni supportate di Cisco Webex per Windows, Linux, Unicon eLux e HP ThinPro, gli organizzatori possono connettersi alle riunioni e gestire l'area di ingresso virtuale dal loro desktop virtuale ospitato (HVD), garantendo un'ottima esperienza sia agli organizzatori che ai partecipanti. Il software instrada tutti i flussi audio e video direttamente tra il thin client e il server riunioni senza passare tramite il desktop virtuale ospitato.

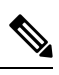

Gli organizzatori possono avviare le riunioni dall'app Webex Meetings Virtual Desktop se il loro sito è gestito in Cisco Webex Control Hub oppure in Webex Site Administration e collegato a Control Hub. Per ulteriori informazioni, vedere [Collegamento](https://collaborationhelp.cisco.com/article/en-us/341eud) dei siti Cisco Webex a [Control](https://collaborationhelp.cisco.com/article/en-us/341eud) Hub. **Nota**

<span id="page-1-1"></span>Nel presente documento vengono fornite informazioni sui seguenti argomenti:

## **Architettura dell'app Cisco Webex Meetings Virtual Desktop**

I componenti dell'architettura dell'app Webex Meetings Virtual Desktop sono analoghi a quelli di un dispositivo video.

### Deployment

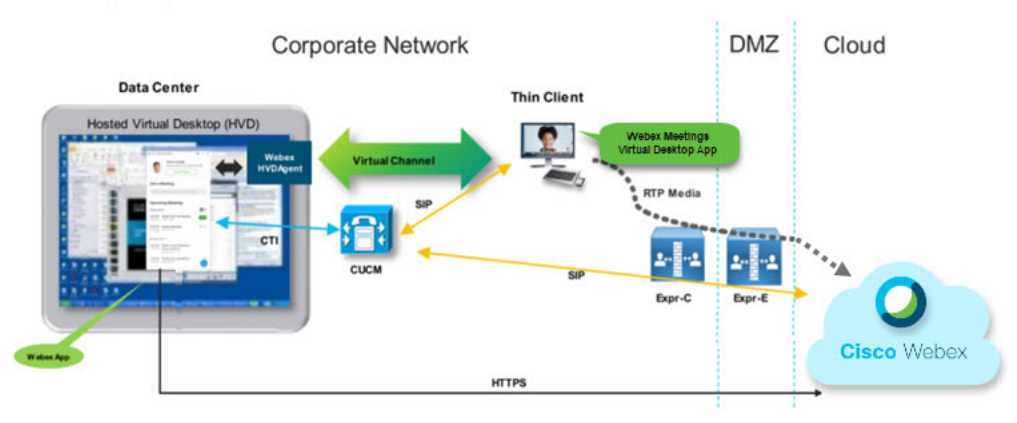

## <span id="page-1-2"></span>**Requisiti**

Prima di distribuire la versione WBS39.3 dell'app Webex Meetings Virtual Desktop, soddisfare i seguenti requisiti:

- L'utente deve essere autenticato sull'app Webex Meetings Virtual Desktop
- L'utente deve disporre di un account sul sito Webex gestito da Webex Control Hub o collegato a Webex Control Hub
- Cisco Unified Communications Manager (CUCM) e Cisco Expressway devono soddisfare i requisiti della versione minima
- Versione CUCM:
	- 10.5 (2) e versioni successive (minima)
	- 11.5 (1) SU3 o successiva (consigliata)
- Cisco Expressway C ed E versione X8.10.1 e successive

Nelle tabelle riportate di seguito sono elencati i requisiti seguenti:

- Windows, Windows Server e Windows Embedded
- Ubuntu
- Unicon eLux
- HP ThinPro

### **Tabella 1: Windows, Windows Server <sup>e</sup> Windows Embedded**

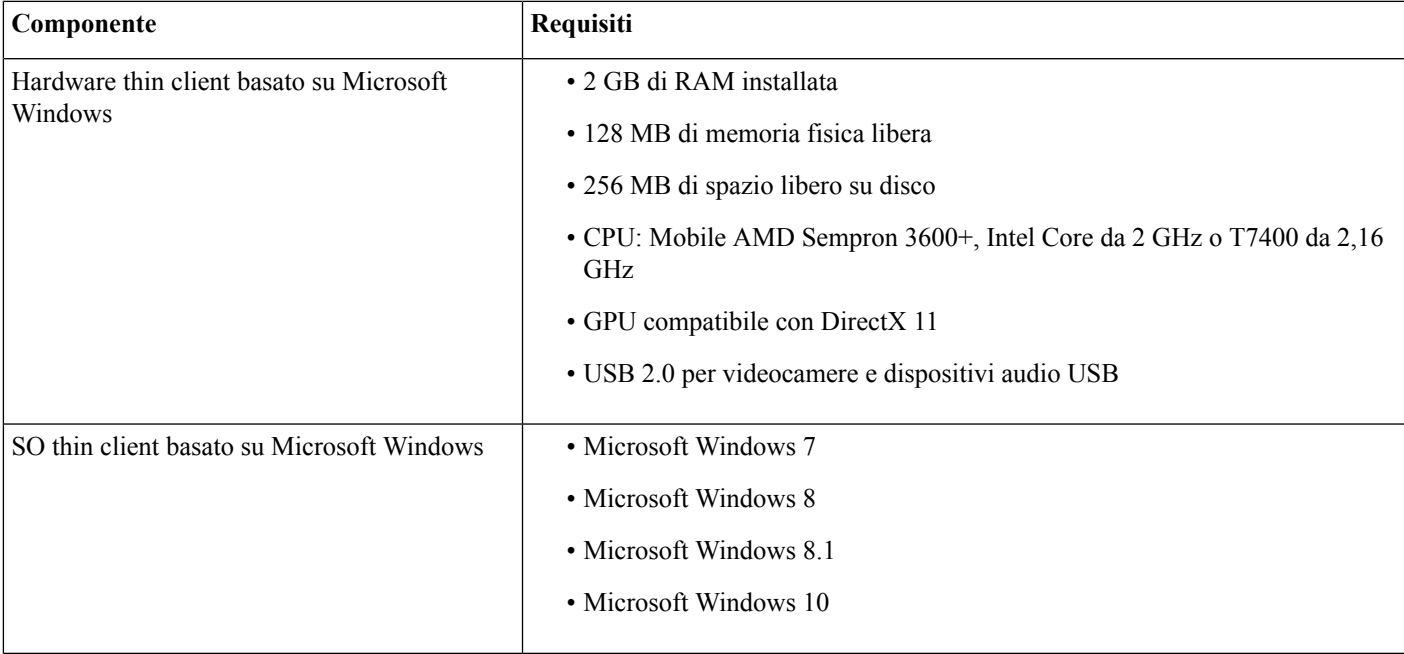

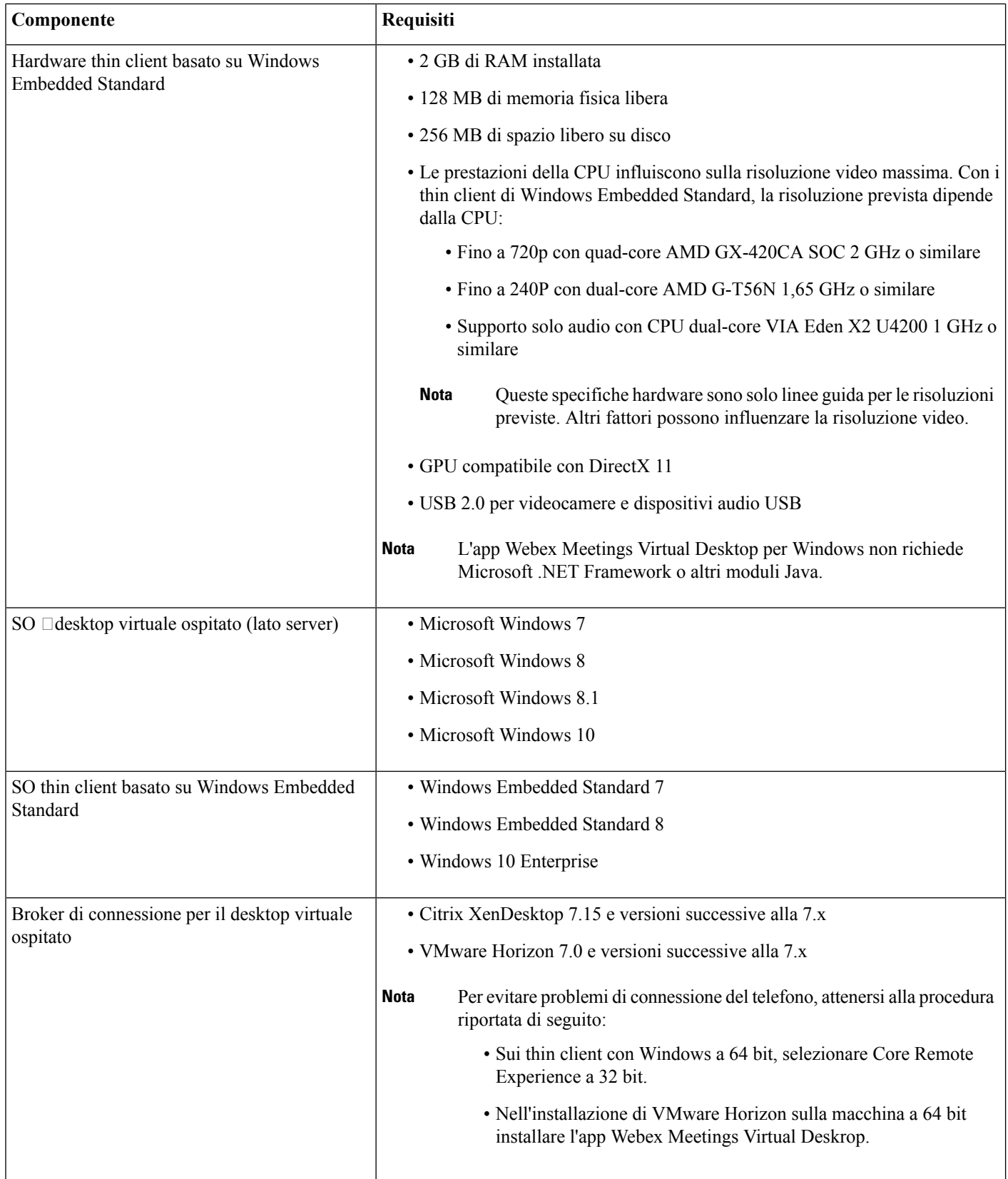

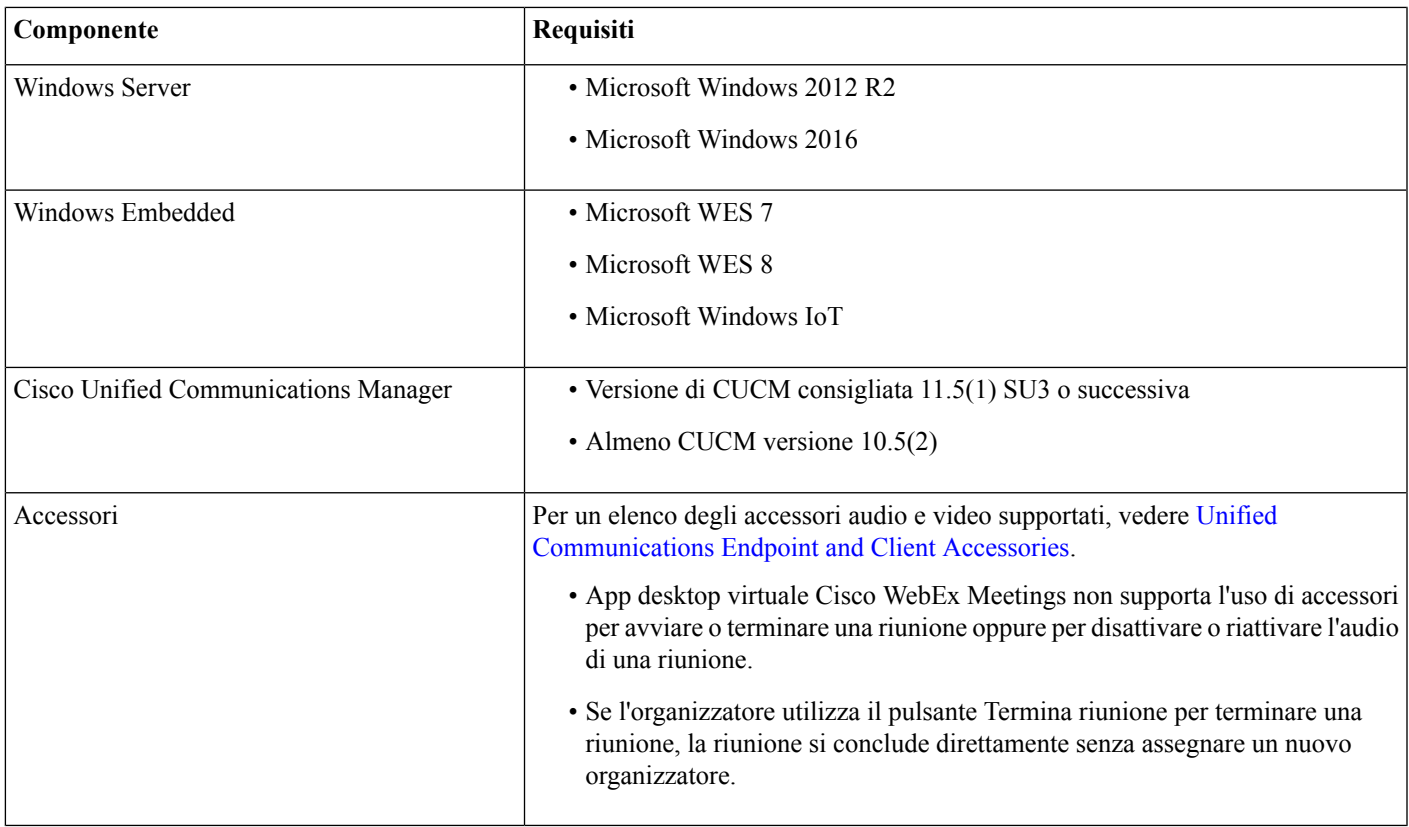

#### **Tabella 2: Ubuntu**

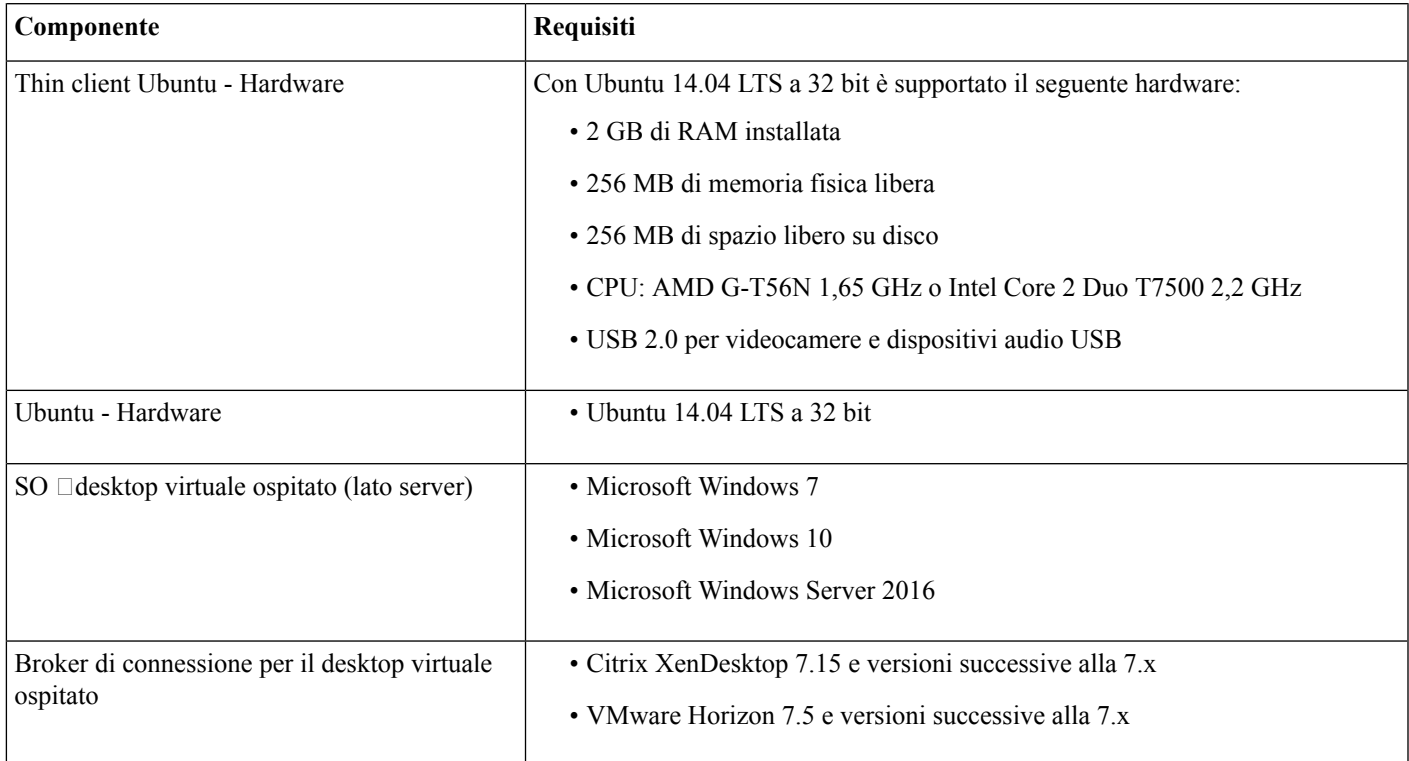

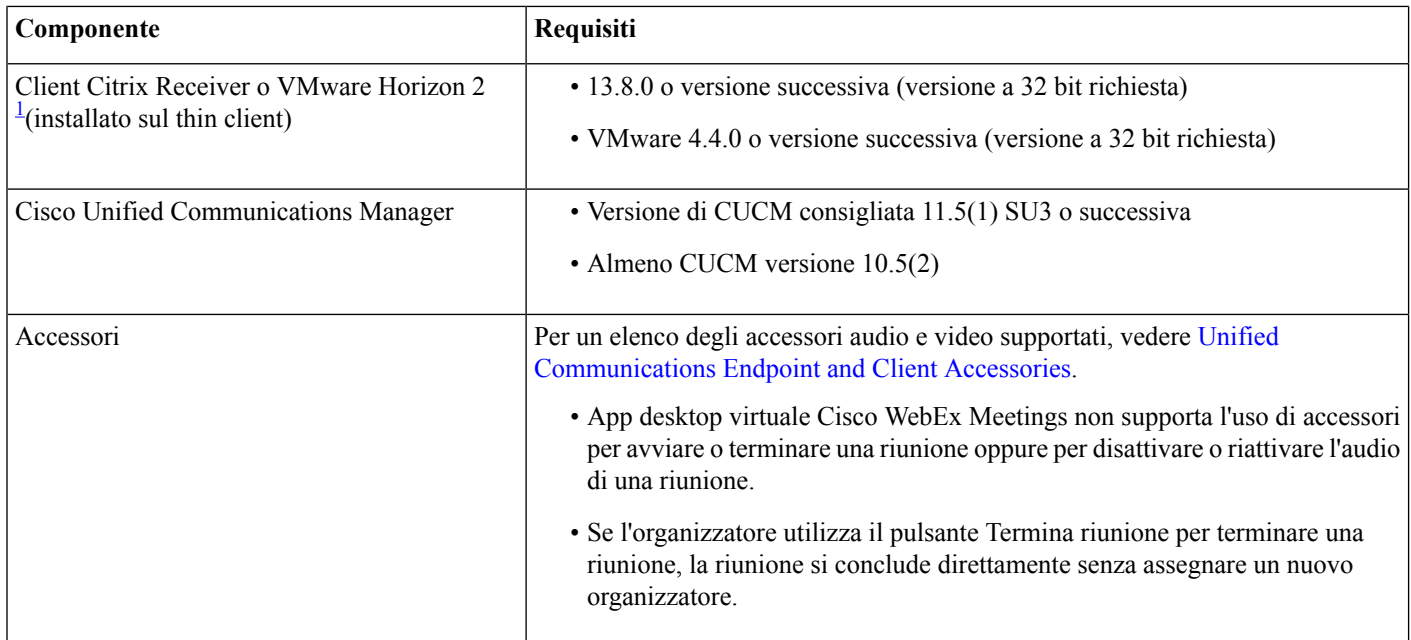

<span id="page-5-0"></span><sup>1</sup> Il client Citrix Receiver o VMware Horizon fornisce un'interfaccia utente per il broker di connessione corrispondente. (PCoIP e Blaster)

### **Tabella 3: Unicon eLux**

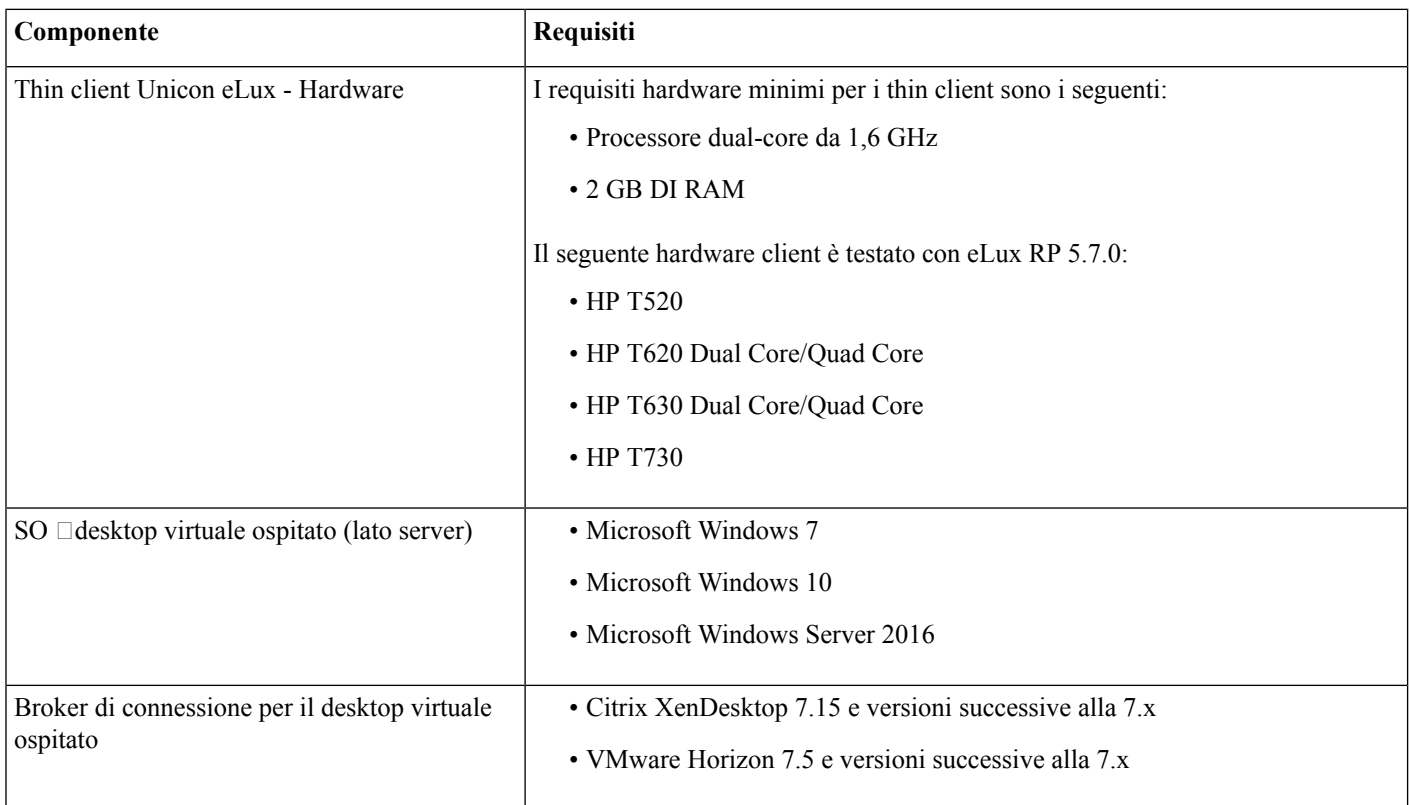

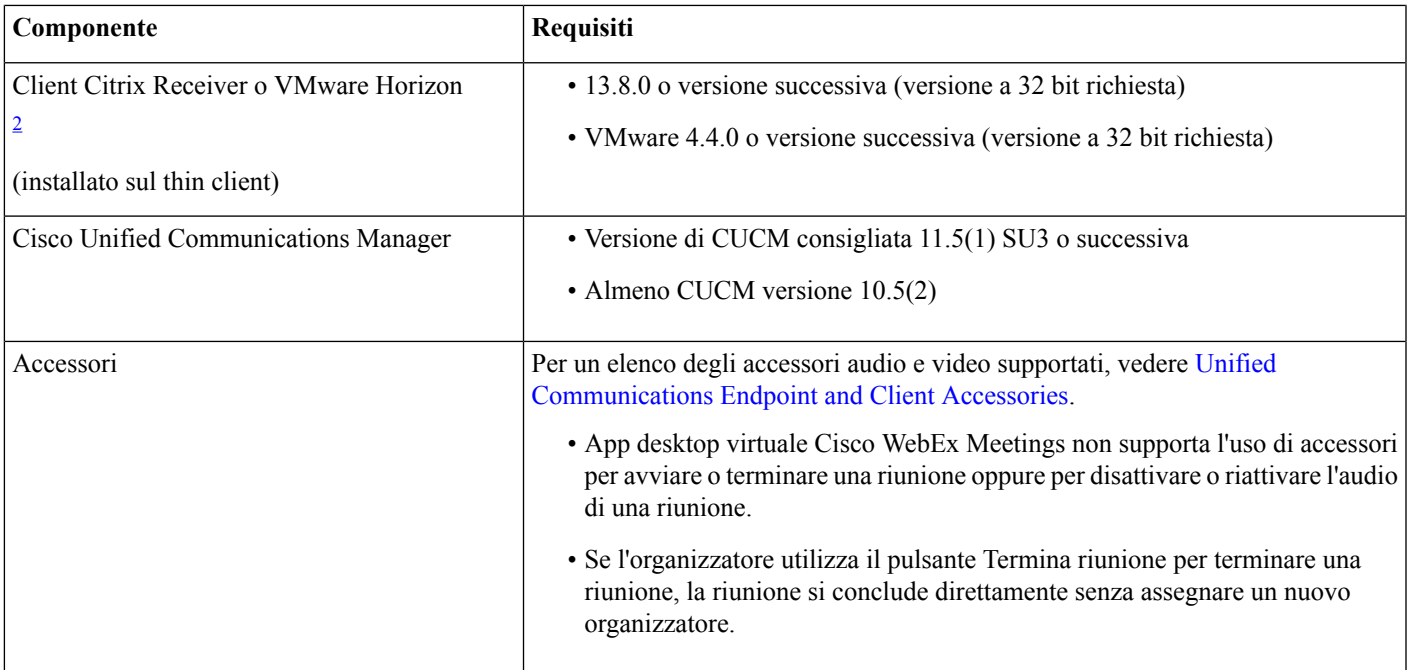

<span id="page-6-0"></span><sup>2</sup> Client Citrix Receiver o VMware Horizon 2 Il client Citrix Receiver o VMware Horizon fornisce un'interfaccia utente per il broker di connessione corrispondente.

(PCoIP e Blaster)

#### **Tabella 4: HP ThinPro**

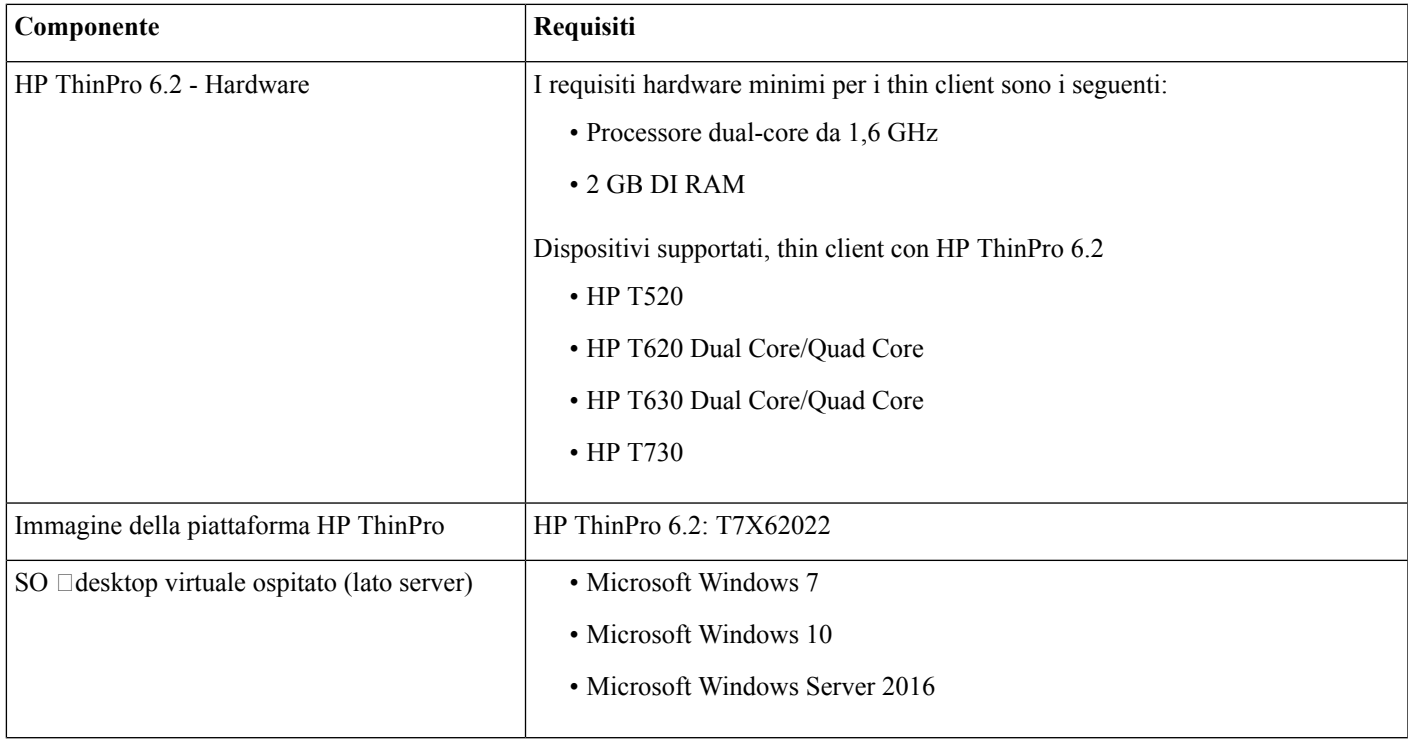

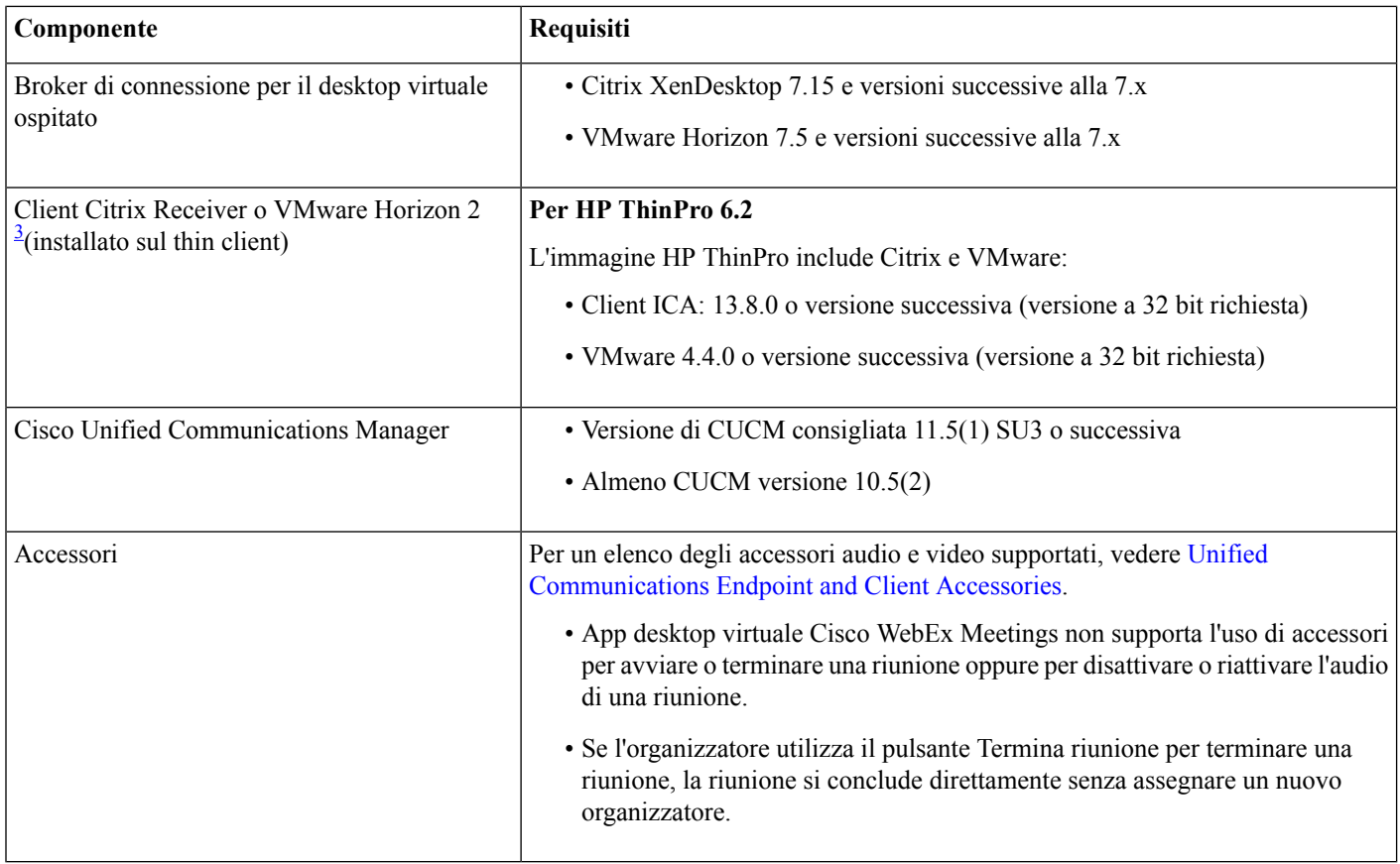

<span id="page-7-0"></span>3 Il client Citrix Receiver o VMware Horizon fornisce un'interfaccia utente per il broker di connessione corrispondente.

(PCoIP e Blaster)

### **Requisiti delle porte**

Il client utilizza le porte e i protocolli elencati nella tabella di seguito. Se si prevede di distribuire un firewall tra il client e un server, configurare il firewall in modo da abilitare le porte e i protocolli.

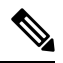

Il programma di installazione del client per l'app Webex Meetings Virtual Desktop App non aggiunge regole del firewall. Disabilitare Windows Firewall sugli endpoint o aggiungere un'eccezione per consentire l'app Webex Meetings Virtual Desktop. **Nota**

### **Porte e protocolli**

Le porte e i protocolli utilizzati dal client sono elencati nella tabella di seguito. Se si prevede di distribuire un firewall tra il client e un server, configurare il firewall in modo da abilitare le porte e i protocolli.

**Tabella 5: Porte <sup>e</sup> protocolli**

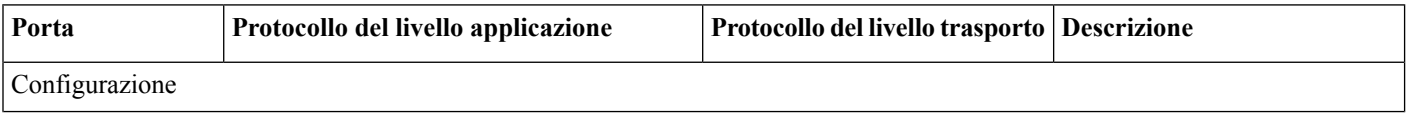

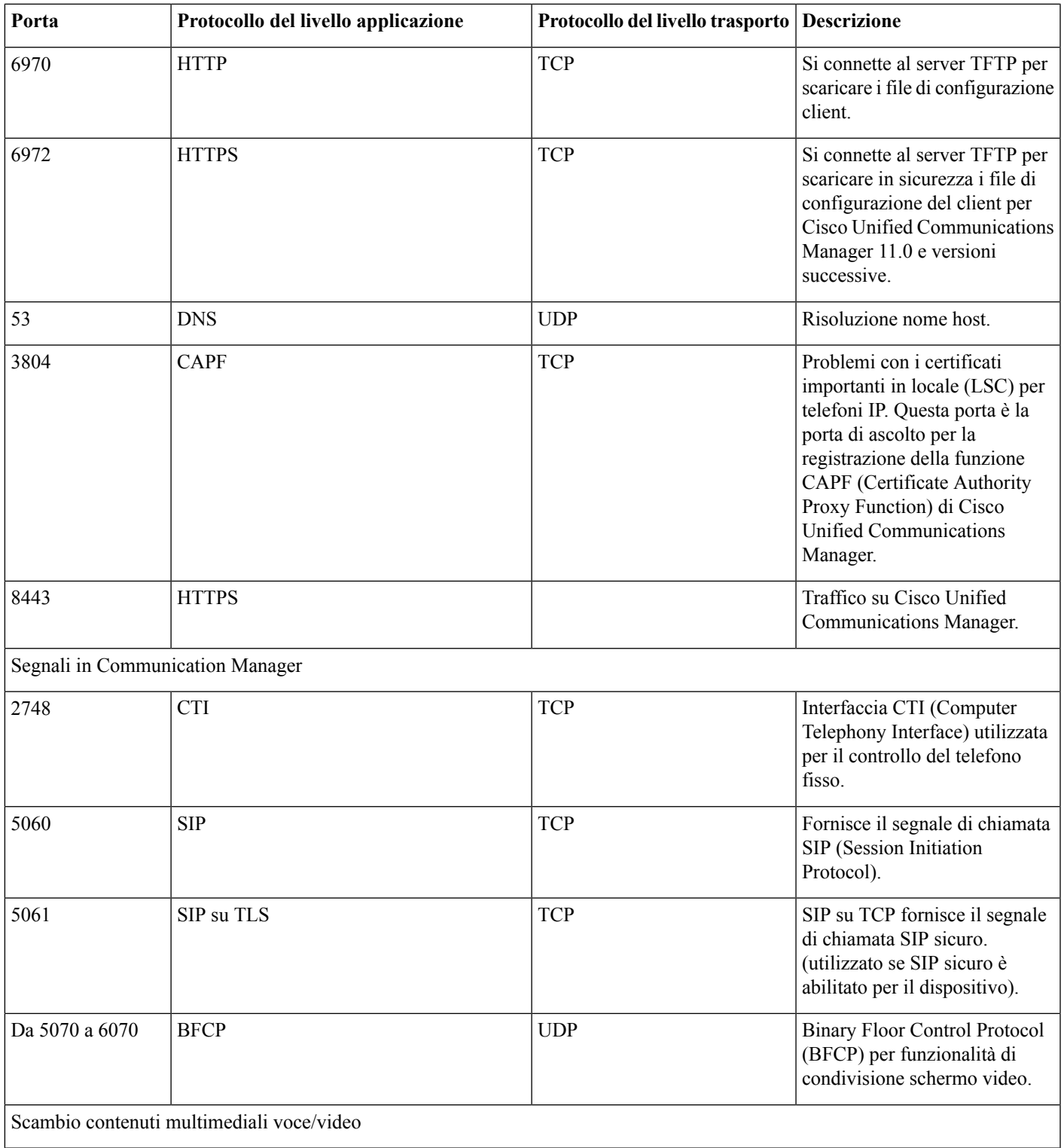

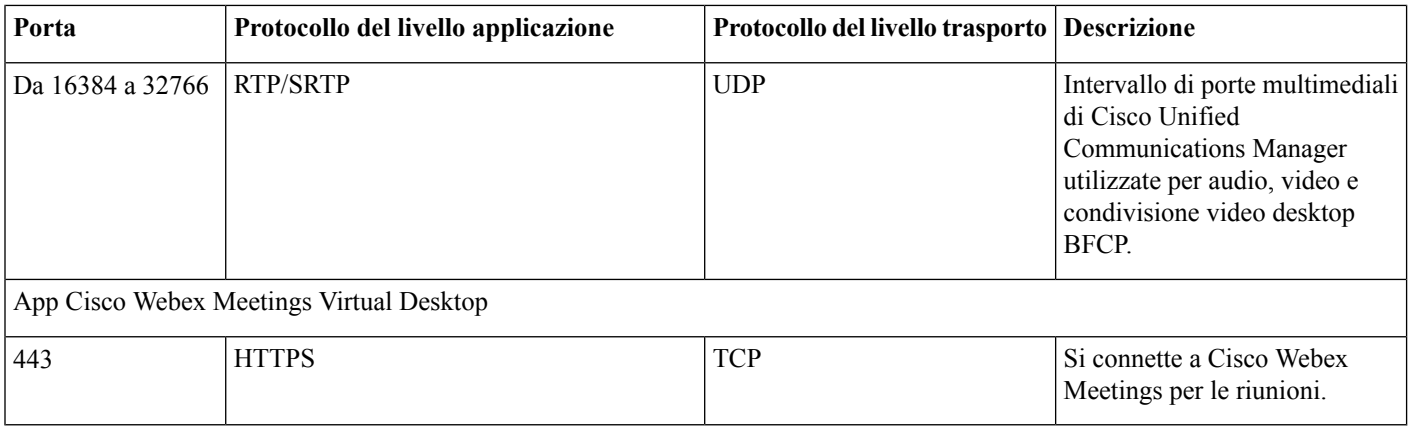

### **Requisiti delle porte aperte**

Installare il client dell'app Webex Meetings Virtual Desktop sul thin client. Quindi, aprire l'elenco delle porte in Configurazione, Segnali di Communication Manager e Scambio contenuti multimediali voce/video.

Installare l'app e l'agente Webex Meetings Virtual Desktop sul desktop virtuale ospitato. Quindi, aprire l'elenco delle porte in Configurazione e App Webex Meetings Virtual Desktop.

#### **Tabella 6: Elenco delle porte di VMware Unified Access Gateway**

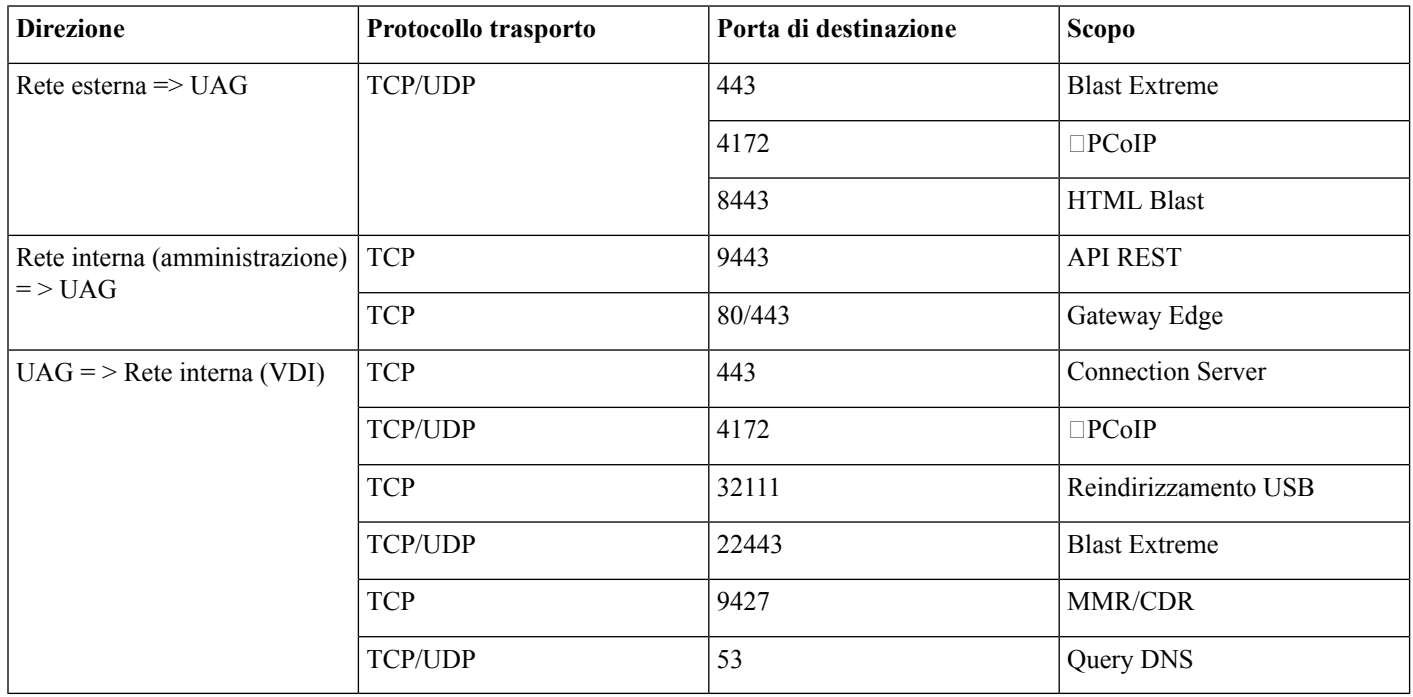

#### **Tabella 7: Elenco delle porte Citrix NetScaler VPX**

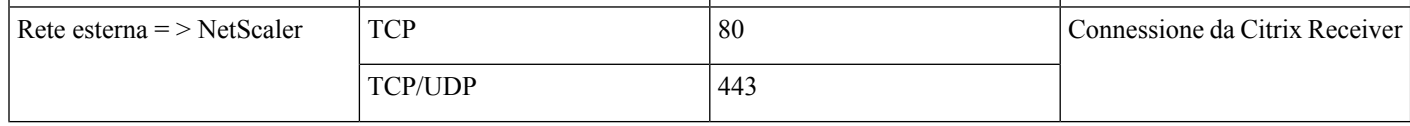

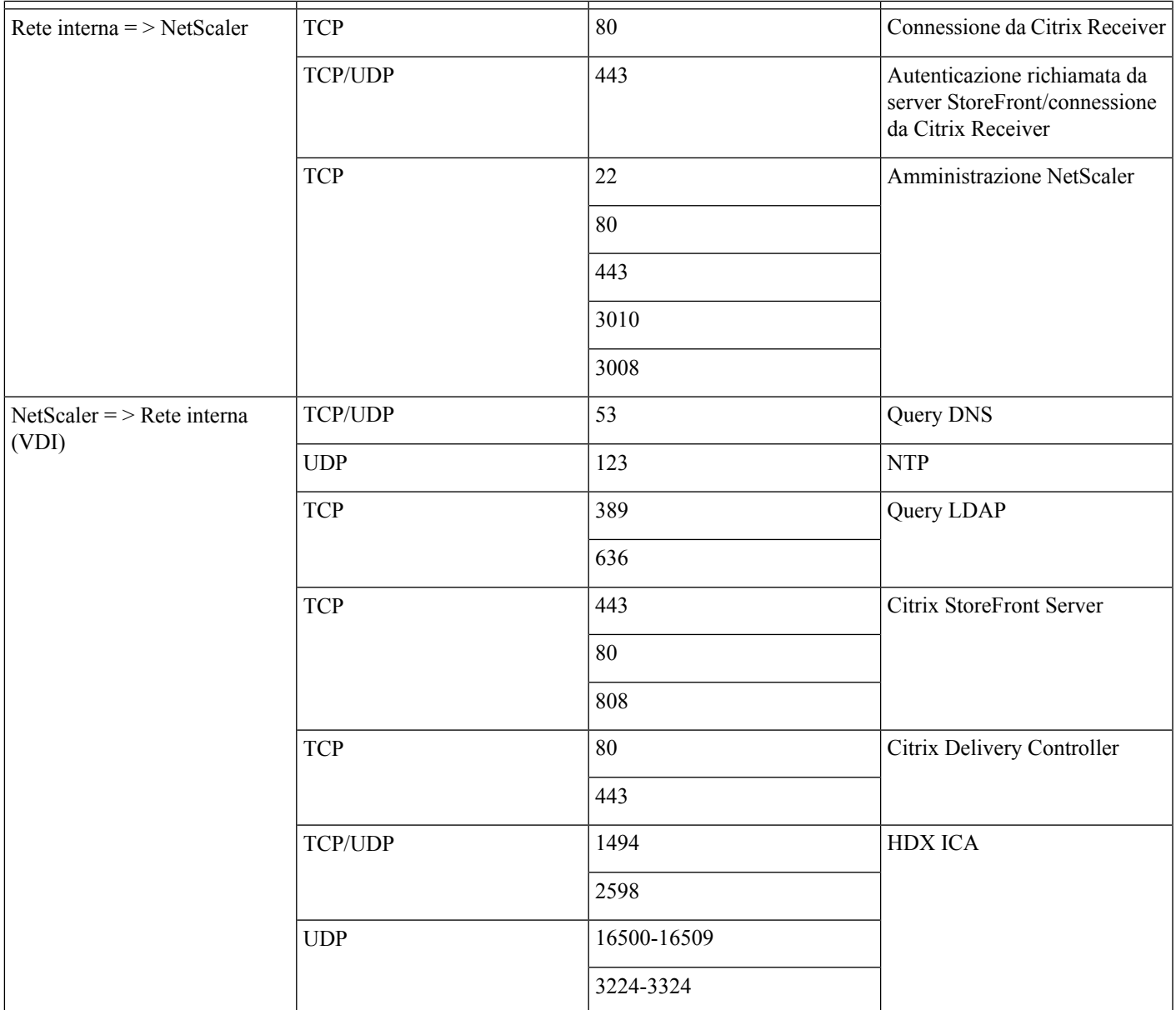

### **Codec supportati**

#### **Tabella 8: Codec audio <sup>e</sup> video supportati**

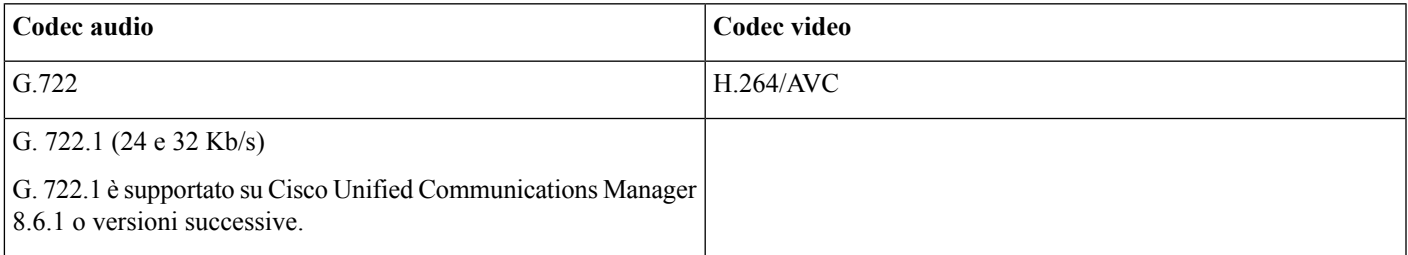

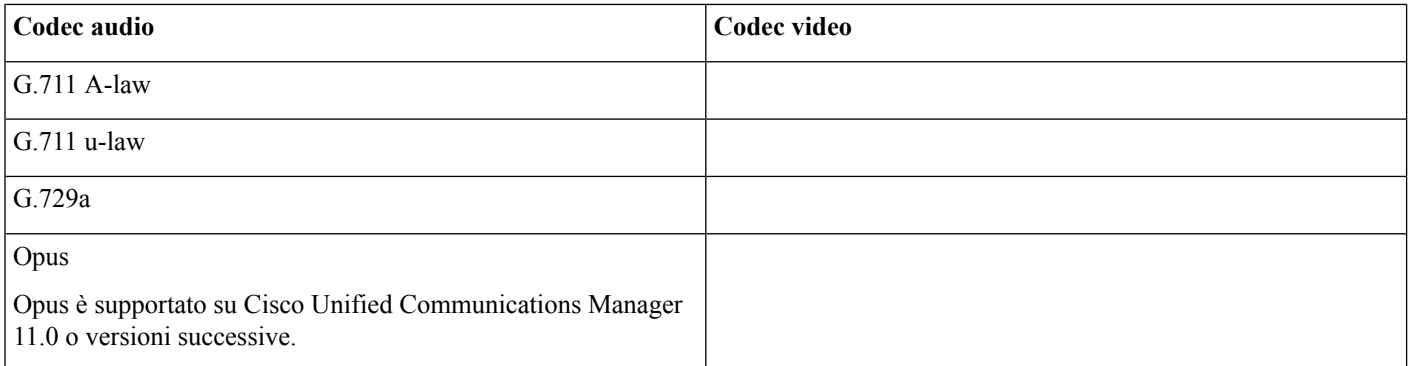

## <span id="page-11-0"></span>**Cisco Expressway**

La soluzione Cisco Expressway è composta da Core (Expressway-C) ed Edge (Expressway-E). Expressway C ed E consentono ai client video e mobili remoti di comunicare con una piattaforma di comunicazione privata senza una rete privata virtuale.

<span id="page-11-1"></span>Si consiglia di distribuire Expressway C ed E utilizzando CUCM per comunicare con Webex, indipendentemente dagli endpoint registrati in CUCM. Per ulteriori informazioni sulla configurazione di Cisco Expressway, vedere [Accesso](https://www.cisco.com/c/en/us/support/unified-communications/expressway-series/products-installation-and-configuration-guides-list.html) mobile e remoto tramite Cisco [Expressway.](https://www.cisco.com/c/en/us/support/unified-communications/expressway-series/products-installation-and-configuration-guides-list.html)

## **Abilitazione di Cisco Unified Communications Manager (CUCM)**

- **1.** Scaricare un file COP [cmterm-WebexVDI-install-181129.k3.cop.sgn](https://wiki.cisco.com/download/attachments/236787249/cmterm-WebexVDI-install-181129.k3.cop.sgn?version=1&modificationDate=1548172724000&api=v2) da Cisco.com.
- **2.** Immettere i dettagli della posizione del software e fare clic su **Avanti**.

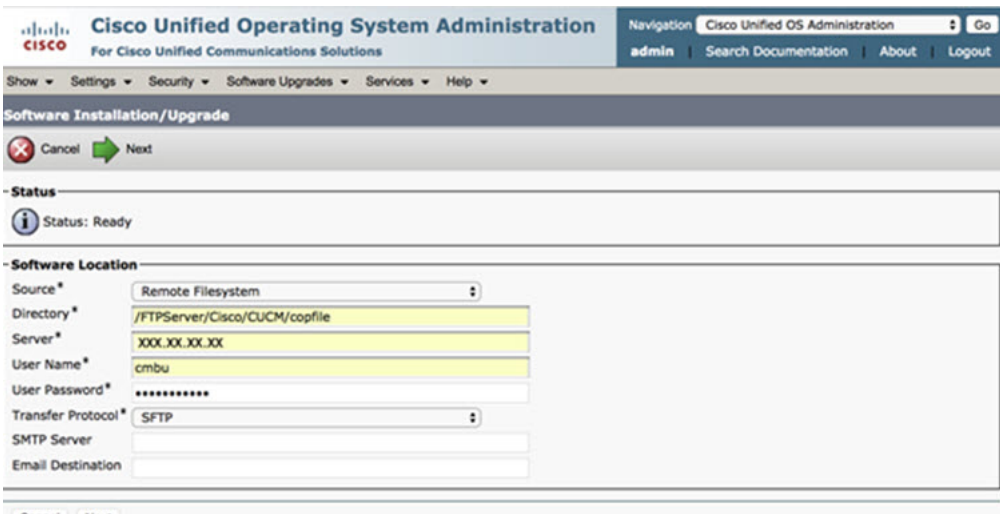

- Cancel Next
- **3.** Immettere il nome del file COP in **Opzioni/Aggiornamento**.

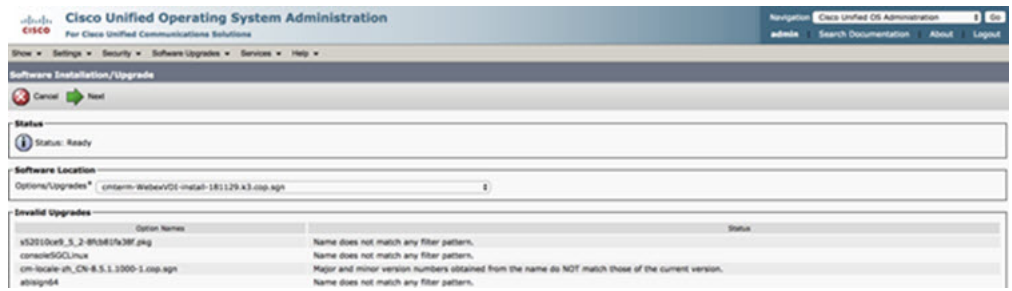

**4.** Selezionare il **Server** e fare clic su **Vai** nel centro di controllo. Quindi, riavviare i servizi: Cisco Unified CM, Cisco CTI Manager e Cisco TFTP.

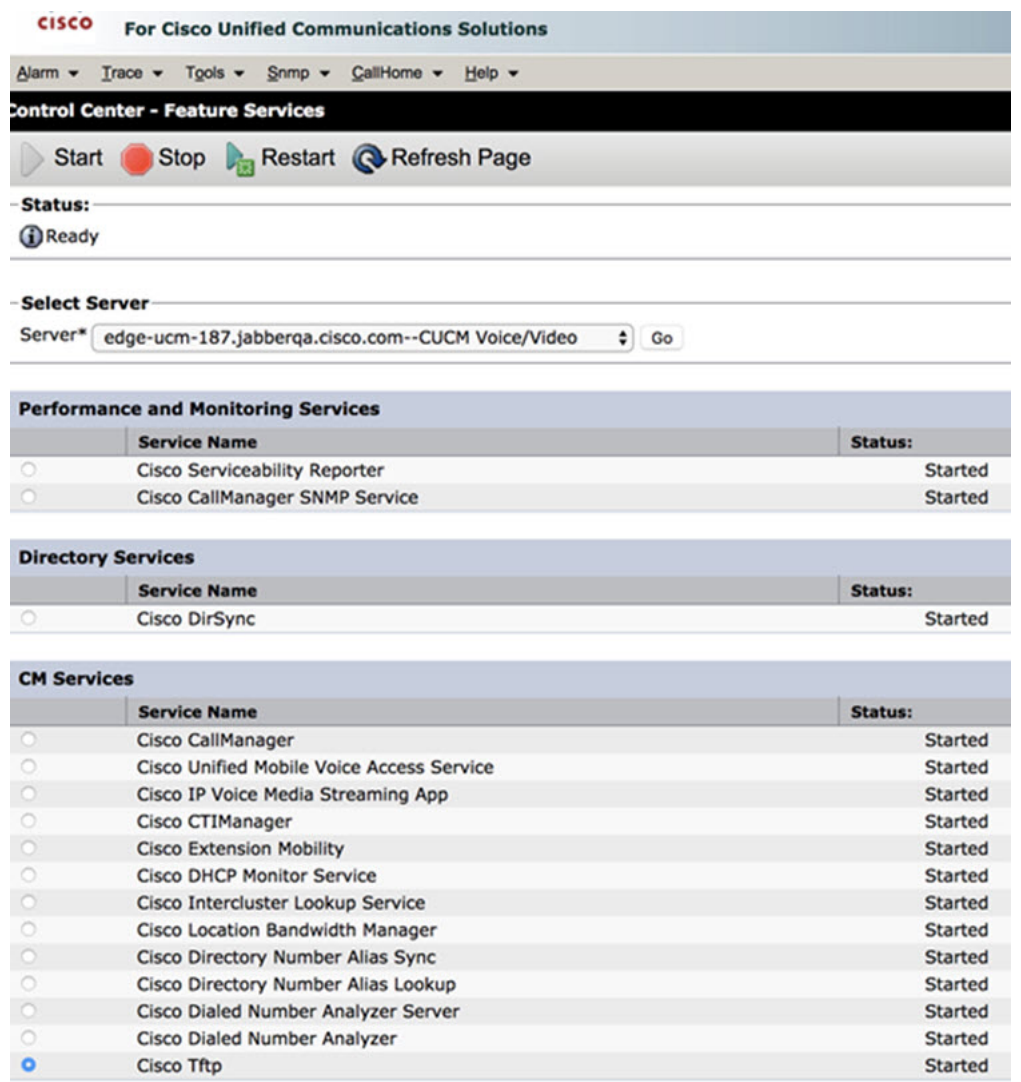

**5. 1.** Aggiungere un nuovo dispositivo WSF per l'utente con la modalità dispositivo **Cisco Webex VDI SVC Framework**.

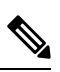

**Nota** La procedura per aggiungere un dispositivo WSF è uguale a quella per aggiungere un dispositivo CSF.

- **2.** Selezionare la casella di controllo **Consenti controllo dispositivo da CTI** per questo dispositivo.
- **3.** Aggiunta dell'autorizzazione CTI nella pagina utente finale

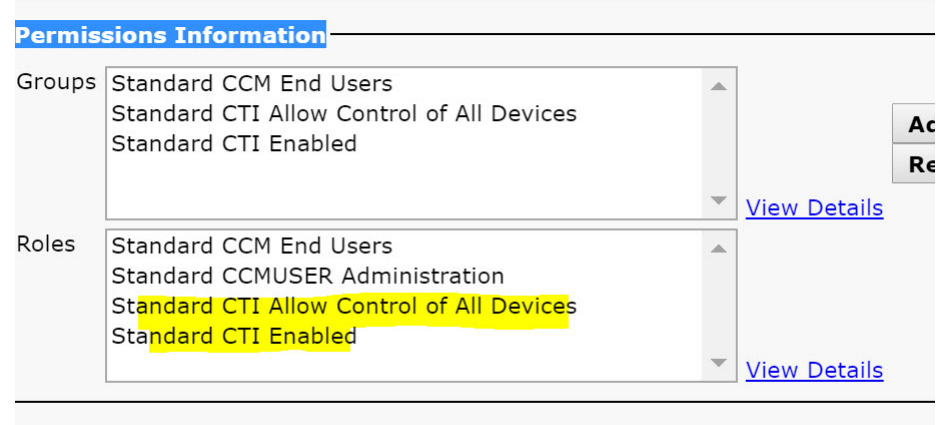

#### Conference Now Information-

**Cruckle Full Hearte Heat Caudionnal Mann** 

### **Autenticazione degli utenti per la connessione a CUCM**

Sia il sito della riunione che le credenziali di CUCM vengono crittografati e successivamente memorizzati nella cache di uno spazio di archiviazione locale. A ogni riavvio, l'app Webex Meetings Virtual Desktop tenta sempre di utilizzare innanzitutto le credenziali memorizzate nella cache. In seguito, chiede di eseguire nuovamente l'autenticazione se le credenziali memorizzate nella cache non sono più valide.

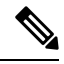

Tutte le configurazioni e tutte le credenziali sono memorizzate solo nella cache del desktop virtuale ospitato e non nel thin client. **Nota**

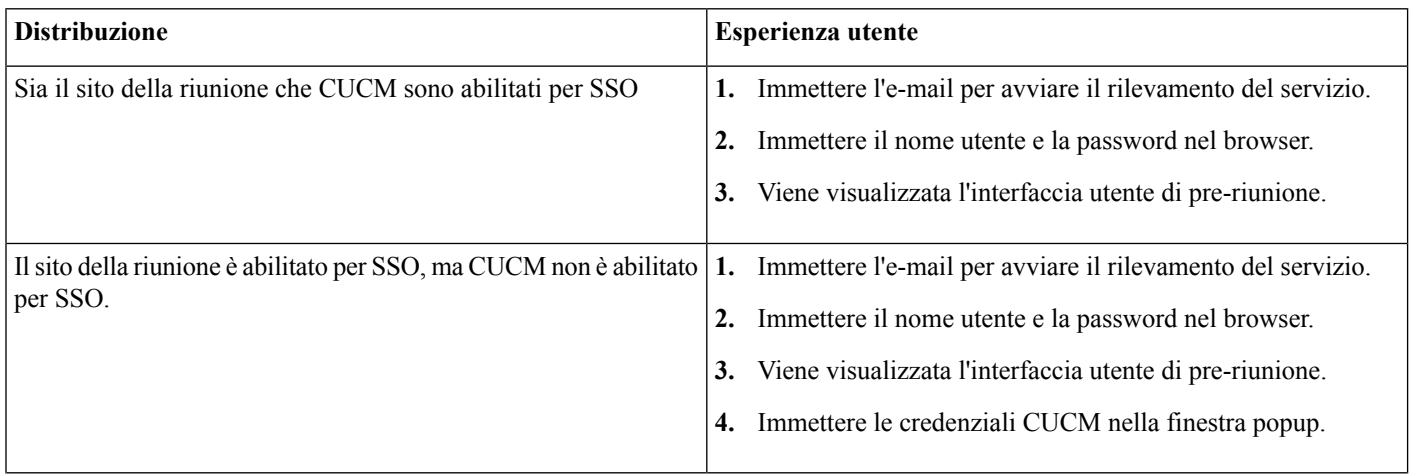

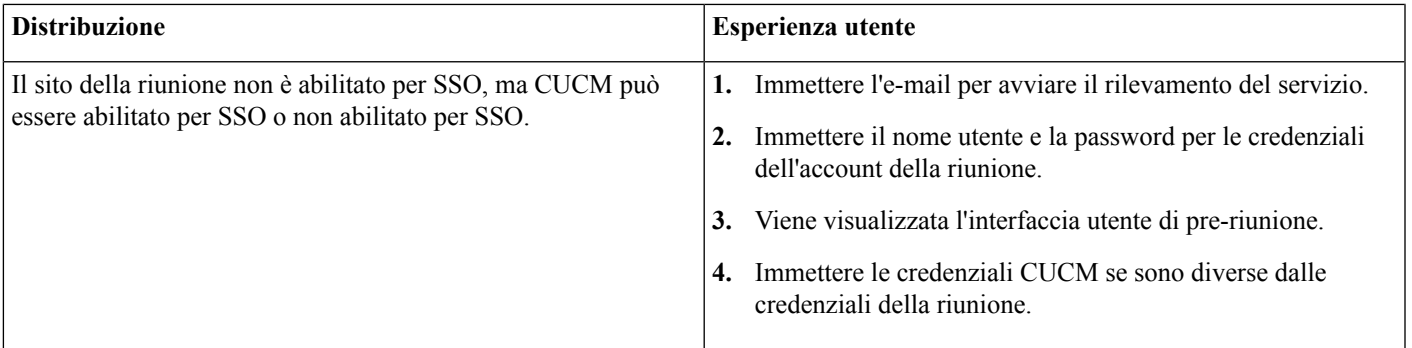

## <span id="page-14-0"></span>**Flussodilavoroperladistribuzioneel'installazionedell'appCiscoWebex Meetings Virtual Desktop**

Prerequisiti:

Assicurarsi che CUCM sia installato e operativo.

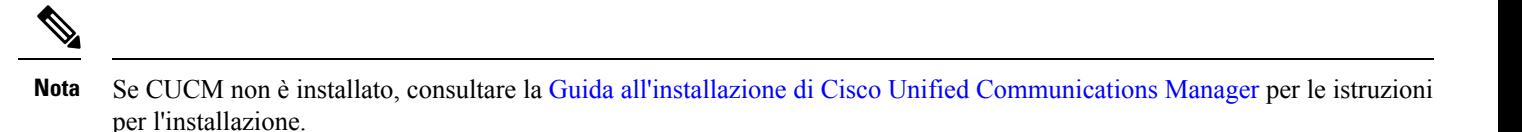

- **1.** Per informazioni sulle limitazioni o sulle restrizioni che possono influire sulla distribuzione, rivedere le Note sulla versione dell'app Webex Meetings Virtual Desktop.
- **2.** Rivedere i requisiti di sistema per verificare che tutti i componenti hardware e software li soddisfino.

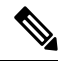

**Nota** Il mancato rispetto di tutti i requisiti può causare una distribuzione non funzionante.

- **3.** Rivedere i requisiti delle porte.
- **4.** Configurare i record SRV sul server DNS. Se l'amministratore non configura i record SRV su DNS, installare Webex Meetings dalla riga di comando per impostare gli argomenti. Per ulteriori informazioni, vedere [Distribuzione](#page-16-0) dei record SRV sul server [DNS](#page-16-0).
- **5.** Configurare CUCM (installare il file COP, riavviare i servizi: Cisco Unified CM, Cisco CTI Manager, Cisco TFTP, aggiungere gli utenti e i dispositivi WSF). Per ulteriori informazioni sulla configurazione di CUCM, vedere Abilitazione di Cisco Unified Communications Manager (CUCM).

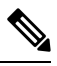

**Nota** Creare un numero della rubrica dedicato per il dispositivo WSF.

**6.** Creare e impostare i desktop virtuali ospitati nel centro dati. Assicurarsi che i desktop virtuali ospitati (HVD) siano pronti per l'installazione dell'app Webex Meetings Virtual Desktop. Per ulteriori informazioni, vedere [Impostazione](#page-15-0) del flusso di lavoro dei [desktop](#page-15-0) virtuali ospitati.

- **7.** Impostare e configurare i thin client. Per ulteriori informazioni, consultare la documentazione resa disponibile dall'OEM del thin client.
- 8. Installare i componenti del client dell'app Webex Meetings Virtual Desktop sui client e sul desktop virtuale ospitato. Per ulteriori informazioni, vedere [Installazione](#page-15-1) del flusso di lavoro dei componenti. Dopo aver installato l'agente dell'app Webex Meetings Virtual Desktop e l'altro software necessario per il desktop virtuale ospitato, è possibile clonare il desktop virtuale ospitato.

## <span id="page-15-0"></span>**Impostazione del flusso di lavoro dei desktop virtuali ospitati**

- **1.** Accedere al desktop virtuale ospitato di Microsoft Windows come nuovo utente, con i diritti di amministrazione.
- **2.** Collegare il desktop virtuale ospitato al dominio aziendale.

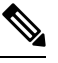

**Nota** È necessario disporre dei diritti di amministrazione del dominio.

- **3.** Impostare l'accesso di Citrix o VMware ai desktop virtuali ospitati.
- **4.** Installare l'app Webex Meetings Virtual Desktop sul desktop virtuale ospitato.

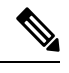

L'app Webex Meetings Virtual Desktop supporta il sistema operativo in inglese nella versione corrente. Se si utilizza un sistema operativo diverso dall'inglese, installare l'app Webex Meetings Virtual Desktop utilizzando la riga di comando: **Nota**

msiexec.exe /i CiscoWebexMeetingsSetup.msi CLEAR=1

- **5.** Installare l'agente dell'app Webex Meetings Virtual Desktop sul desktop virtuale ospitato.
- **6.** Clonare l'immagine del desktop virtuale ospitato.

<span id="page-15-1"></span>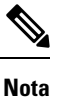

Per ulteriori informazionisulle procedure consigliate per la clonazione delle immagini dei desktop virtuali ospitati di Microsoft Windows, consultare la documentazione relativa al prodotto Citrix o VMware.

## **Installazione del flusso di lavoro dei componenti**

- **1.** Scaricare l'app Webex Meetings Virtual Desktop.
- **2.** Scaricare l'agente e il client dell'app Webex Meetings Virtual Desktop.
- **3.** Installare il client dell'app Webex Meetings Virtual Desktop per il desktop virtuale ospitato sul thin client.

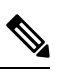

Quando si installa il client di Virtual Desktop Webex Meetings sul thin client, rimuovere la connessione al desktop virtuale ospitato. **Nota**

**4.** Installare l'app Webex Meetings Virtual Desktop sul desktop virtuale ospitato.

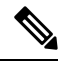

L'app Webex Meetings Virtual Desktop supporta il sistema operativo in inglese nella versione corrente. Se si utilizza un sistema operativo diverso dall'inglese, installare l'app Webex Meetings Virtual Desktop utilizzando la riga di comando: **Nota**

msiexec.exe /i CiscoWebexMeetingsSetup.msi CLEAR=1

<span id="page-16-0"></span>**5.** Installare l'agente dell'app Webex Meetings Virtual Desktop sul desktop virtuale ospitato.

## **Distribuzione dei record SRV sul server DNS**

Il client interroga i server dei nomi per i record nel dominio dei servizi.

Se l'organizzazione dispone di più sottogruppi di utenti che utilizzano domini di servizio diversi, distribuire i record SRV in ogni zona DNS per tali domini di servizio.

Creare i seguenti record SRV (come richiesto):

- cisco-uds. tcp.example.com (su DNS interno)
- collab-edge. tls.example.com (su DNS esterno)

#### **Record interni**

Nella tabella seguente sono elencati i record SRV di cui è possibile eseguire il provisioning sui server dei nomi interni in modo che il client possa rilevare i servizi:

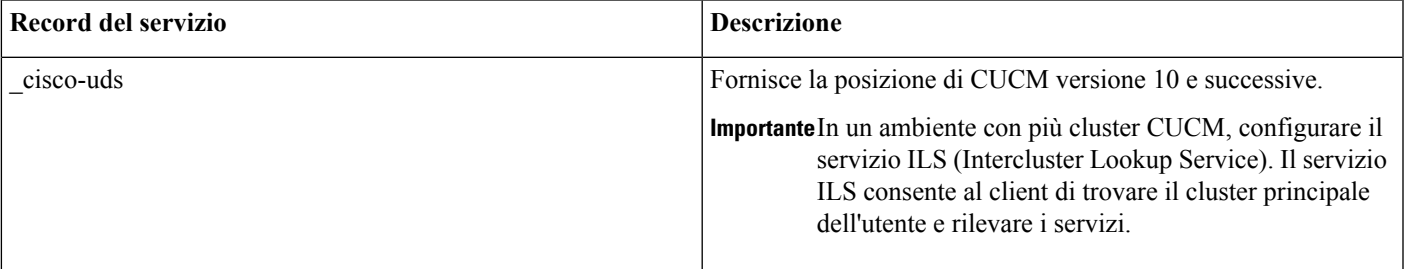

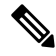

**Nota** Utilizzare il nome di dominio completo (FQDN) come nome host nel record SRV.

Di seguito è riportato un esempio di record SRV di tipo \_cisco\_usd:

```
_cisco-uds._tcp.example.com SRV service location:
        priority = 1
        weight = 5
        port = 8443<br>svr hostname = cucm
                     = cucm1.example.com
_cisco-uds._tcp.example.com SRV service location:
        priority = 2
        weight = 20
```

```
port = 8443svr hostname = cucm2.example.com
```
#### **Record esterni**

Nella tabella riportata di seguito sono elencati i record SRV di cui è possibile eseguire il provisioning sui server dei nomi esterni per configurare l'accesso mobile e remoto di Expressway:

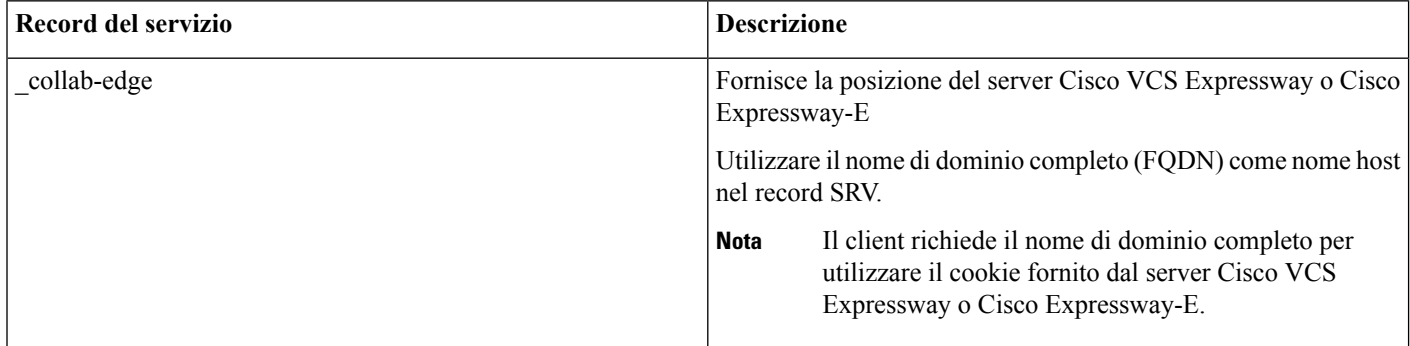

Di seguito è riportato un esempio di record SRV di tipo \_collab-edge:

```
_collab-edge._tls.example.com SRV service location:
      priority = 3
        weight = 7
        port = 8443svr hostname = vcse1.example.com
collab-edge. tls.example.com SRV service location:
      priority = 4
        weight = 8
        port = 8443svr hostname = vcse2.example.com
```
## <span id="page-17-0"></span>**Installazione**

### **Installazione dell'app Webex Meetings Virtual Desktop su Windows**

### **Procedura**

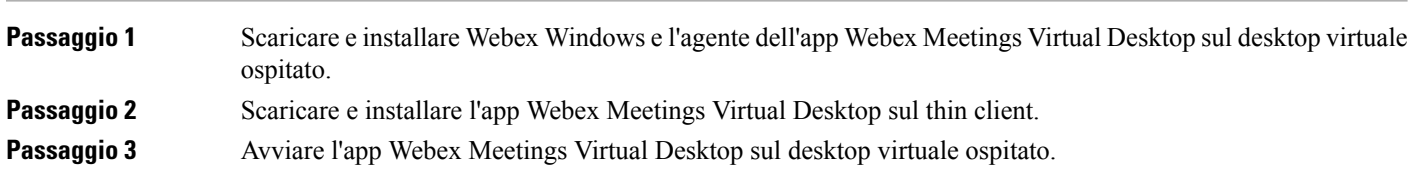

### **Installazione dell'app Webex Meetings Virtual Desktop su Ubuntu**

### **Procedura**

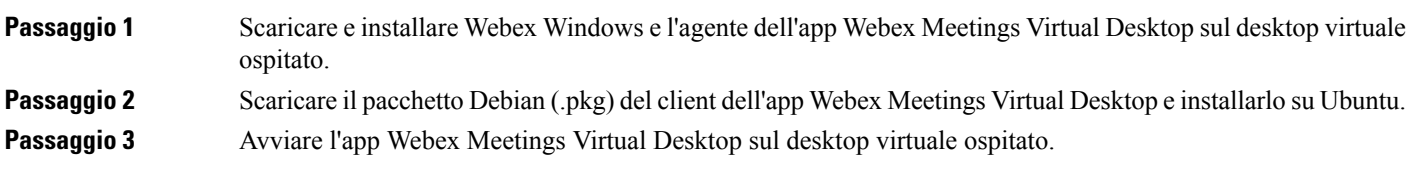

### **Installazione dell'app Webex Meetings Virtual Desktop su Unicon eLux**

### **Procedura**

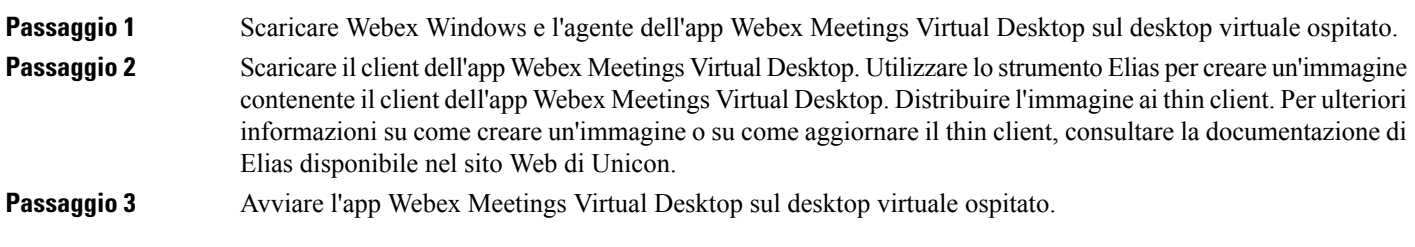

### **Installazione dell'app Webex Meetings Virtual Desktop su HP ThinPro**

### **Procedura**

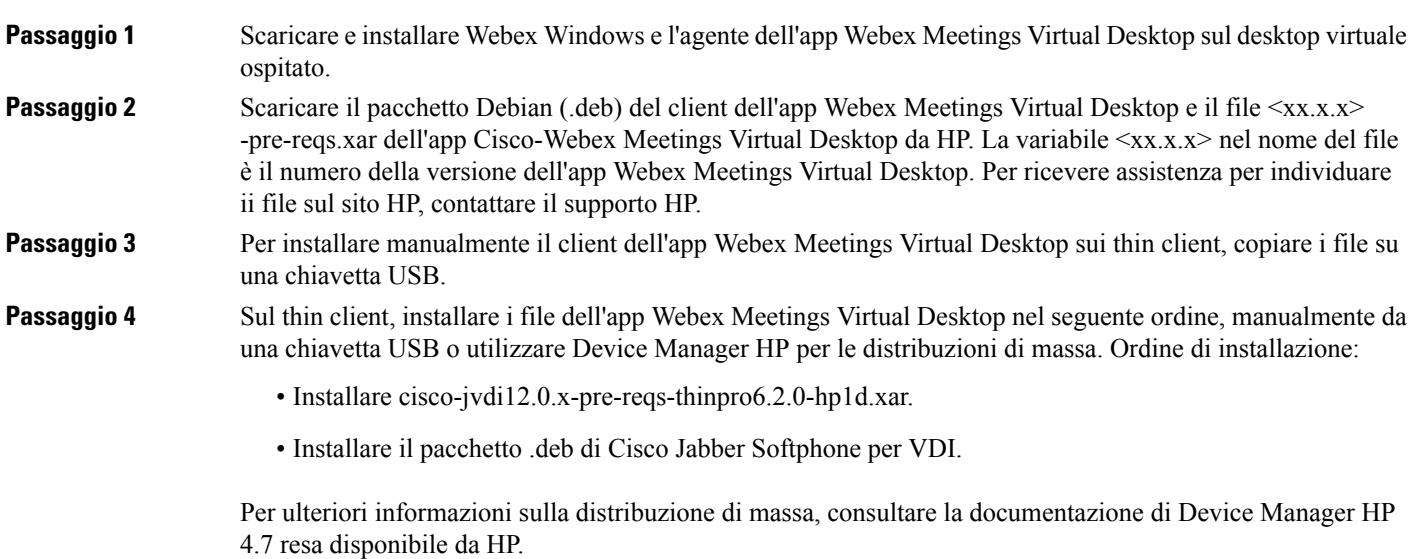

## <span id="page-19-0"></span>**Installazione dell'app Cisco Webex Meetings Virtual Desktop dalla riga di comando**

Prima di iniziare, eseguire l'accesso con i diritti amministrativi locali.

- **1.** Aprire una finestra della riga di comando.
- **2.** Immettere il seguente comando:

msiexec.exe /i CiscoWebexMeetingsSetup.msi

- **3.** Specificare gli argomenti della riga di comando come coppie parametro=valore.
- **4.** msiexec.exe /i CiscoWebexMeetingsSetup.msi *argument = value*
- **5.** Eseguire il comando per installare l'app Webex Meetings Virtual Desktop.

#### **Esempio di comandi di installazione**

Per installare l'app Webex Meetings Virtual Desktop, rivedere i seguenti esempi: msiexec.exe /I CiscoWebexMeetingsSetup.msi CLEAR=1 VOICE\_SERVICES\_DOMAIN=voiceservice.domain.com

CLEAR=1: elimina qualsiasi file di bootstrap esistente.

#### **Tabella 9: Argomenti di autenticazione**

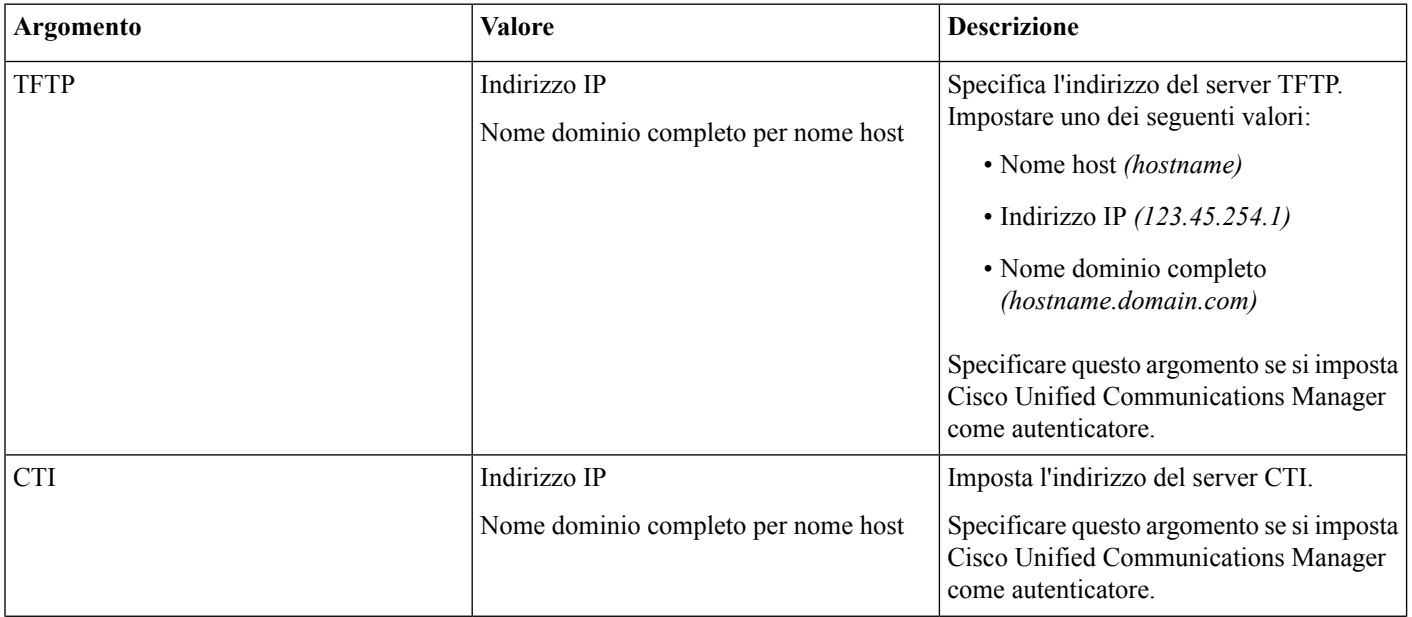

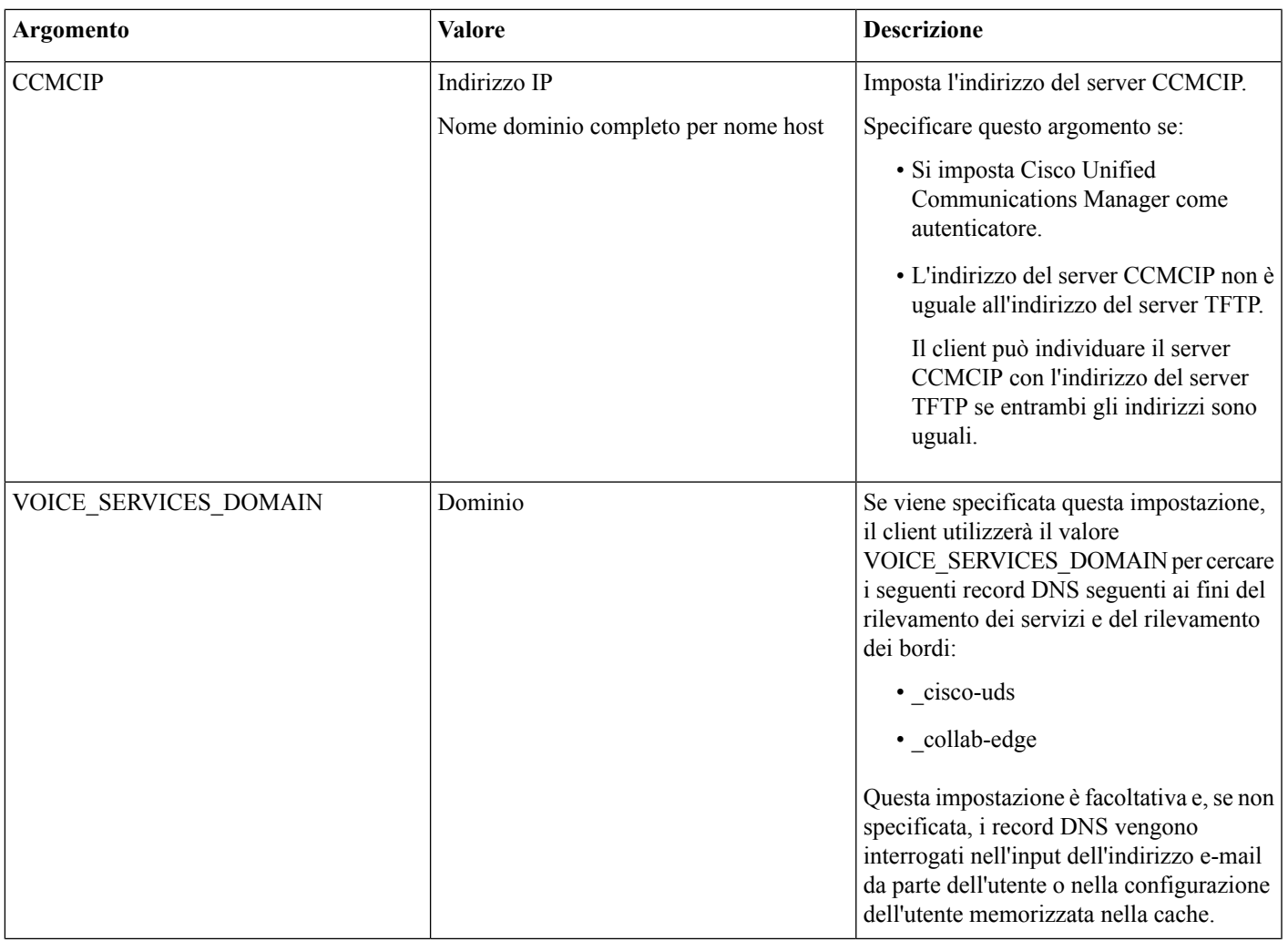

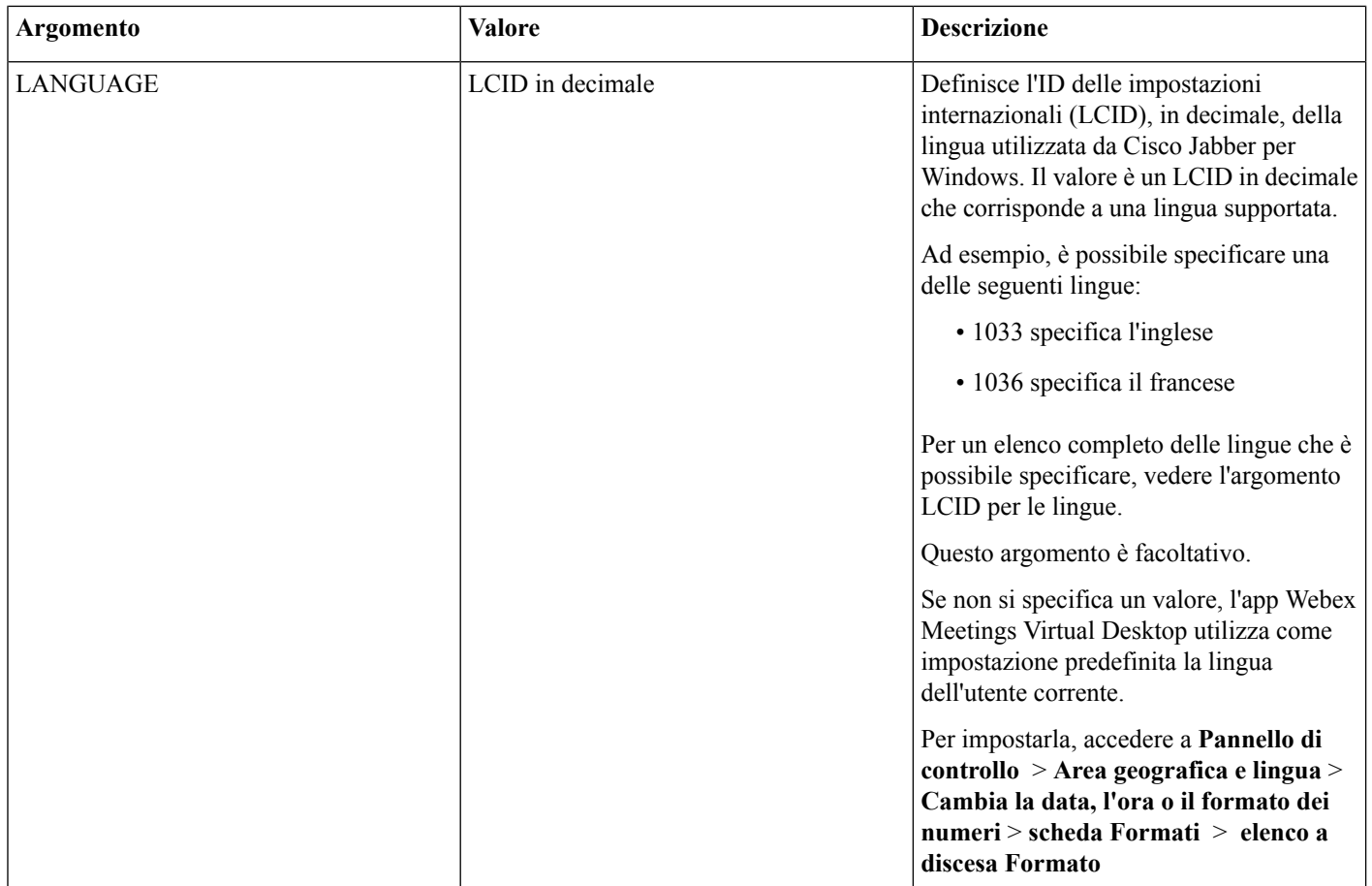

## <span id="page-21-0"></span>**Avvio dell'app Cisco Webex Meetings Virtual Desktop**

Avviare l'app Webex Meetings Virtual Desktop sul desktop virtuale ospitato. L'agente sul desktop virtuale ospitato e il client sul thin client si avviano automaticamente.

© 2019 Cisco Systems, Inc. Tutti i diritti riservati.

aludu CISCO.

Cisco Systems, Inc. San Jose, CA 95134-1706 USA

**Americas Headquarters Asia Pacific Headquarters Europe Headquarters** CiscoSystems(USA)Pte.Ltd. Singapore

CiscoSystemsInternationalBV Amsterdam,TheNetherlands

Cisco has more than 200 offices worldwide. Addresses, phone numbers, and fax numbers are listed on the Cisco Website at www.cisco.com/go/offices.